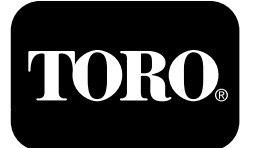

**Multi Pro® 1750-grässpruta Modellnr 41188—Serienr 400000000 och högre**

**Software Guide**

Läs den här informationen noga så att du lär dig att använda och underhålla produkten på rätt sätt, och för att undvika person- och produktskador. Du är ansvarig för att produkten används på ett korrekt och säkert sätt.

Kontakta en auktoriserad återförsäljare eller Toros kundservice och ha produktens modell- och serienummer till hands om du har behov av service, Toro-originaldelar eller ytterligare information.

Om du behöver utbildningsmaterial för säkerhet och drift, information om tillbehör, hjälp med att hitta en återförsäljare eller om du vill registrera din produkt kan du kontakta Toro via www.toro.com.

# **Introduktion**

Denna guide innehåller anvisningar för att använda sprutsystemsinformation och styra sprutsystemets funktioner.

# **Innehåll**

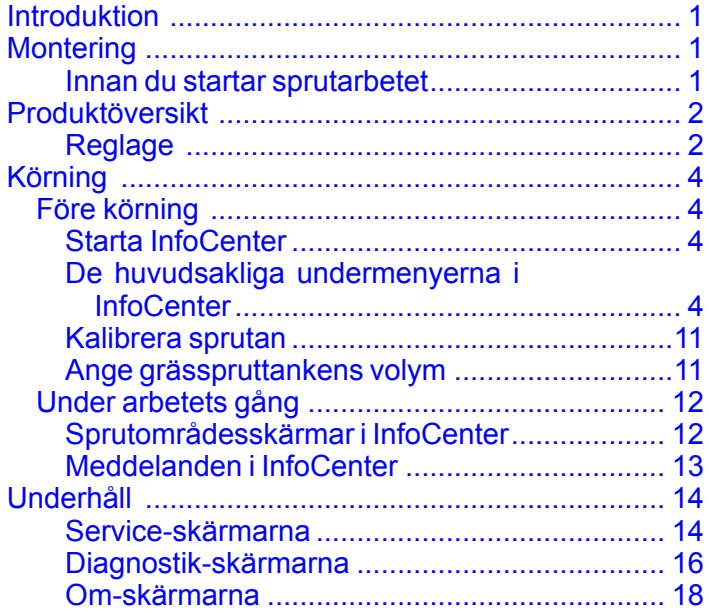

# **Montering**

## **Innan du startar sprutarbetet**

### **Förbereda maskinen**

- 1. Fyll grässprutans tank och färskvattentanken; se anvisningarna för att fylla på grässprutans tank och färskvattentanken i *bruksanvisningen*.
- 2. Kalibrera maskinen. Information om hur du kalibrerar Multi Pro 1750-grässprutan finns i maskinens *bruksanvisning*.
- 3. Ange korrekt vätskevolym i spruttanken; se Ange [grässpruttankens](#page-10-0) volym (sida [11](#page-10-0))

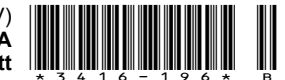

# <span id="page-1-0"></span>**Produktöversikt**

## **Reglage**

## **Startskärm på InfoCenter**

När du startar maskinen visas startskärmen, där du kan se de aktuella ikoner som gäller (t.ex. om parkeringsbromsen är inkopplad, om sprutsektionerna är aktiverade eller om föraren inte befinner sig i sätet).

**Obs:** Nedanstående bild är en exempelskärm som visar alla **potentiella** ikoner som kan uppträda på skärmen när du kör maskinen.

Se följande bild för ikonernas betydelse (Figur 1).

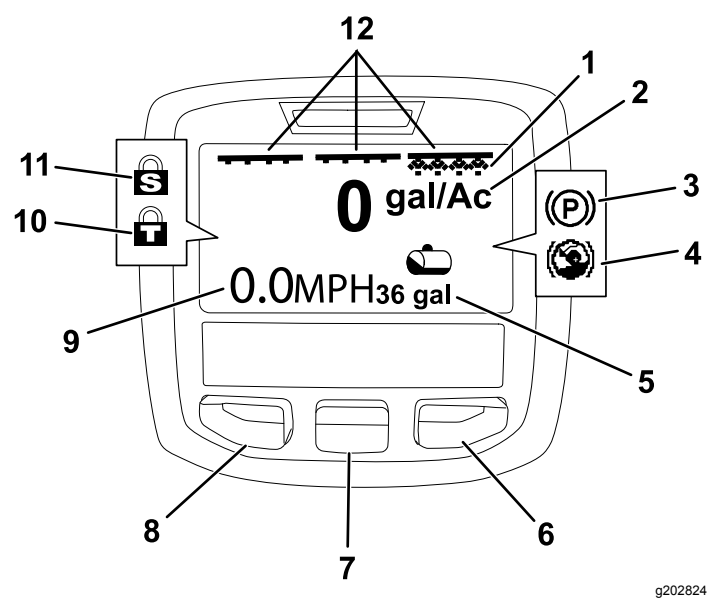

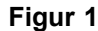

- 1. Indikator för höger sektion 7. Mittersta valknappen – PÅ
- 
- 3. Parkeringsbroms (inkopplad)
- 
- 5. Spruttanksvolym (amerikanska galloner visas)
- 
- 2. Spruthastighet 8. Vänster valknapp
	- 9. Indikator för fordonshastighet (mph visas)
- 4. Hjälp i backar (aktiv) 10. Gasreglagelås (aktivt)
	- 11. Hastighetslås (aktivt)
- 6. Höger valknapp 12. Indikator för huvudsektionsomkopplaren – PÅ

#### **Vänstra, mittersta och högra valknapparna**

Använd de vänstra, mittersta och högra valknapparna för att utföra följande:

• Vänster valknapp – tryck på den här knappen för att få åtkomst till InfoCenter-menyerna. Du kan också använda den för att lämna menyn som är aktiv just nu.

- • Mittersta valknappen – använd den här knappen när du vill bläddra nedåt i menyerna.
- • Höger valknapp – använd den här knappen när du vill öppna en meny där en högerpil indikerar ytterligare innehåll.

**Obs:** Knapparnas funktioner kan ändras beroende på omständigheterna. Varje knapp har en ikon som förklarar den aktuella funktionen.

#### **Huvudsektionsindikator**

Indikatorn för huvudsektionsomkopplaren visas när huvudsprutrampens omkopplare är i PÅSLAGET läge (Figur 1).

#### **Sprutsektionsindikatorer**

Vänster, höger och/eller centersprutsektionerna visas när någon av sprutsektionernas omkopplare är i PÅSLAGET läge (Figur 1).

#### **Spruttanksvolymindikator**

Spruttanksikonen visas när en spruttanksvolym högre än 0 registreras.

#### **Aktiv spruthastighet**

Den aktiva spruthastigheten anger den aktuella hastigheten som används för produkten som sprutas (Figur 1).

#### **Indikator för fordonshastighet**

Indikatorn för fordonshastighet visar den aktuella fordonshastigheten (Figur 1).

#### **Parkeringsbromsindikator**

Parkeringsbromsindikatorn visas på startskärmen när parkeringsbromsen är inkopplad (Figur 1).

#### **Hjälp i backar-indikator**

Hjälp i backar-indikatorn visas på startskärmen när backhjälpsfunktionen är aktiverad.

#### **Hastighetslås**

Hastighetslåsikonen visas när hastighetslåset är aktivt.

#### **Gasreglagelås**

Gasreglagelåsikonen visas när gasreglagelåset är aktivt.

## <span id="page-2-0"></span>**Ikonbeskrivningar i InfoCenter**

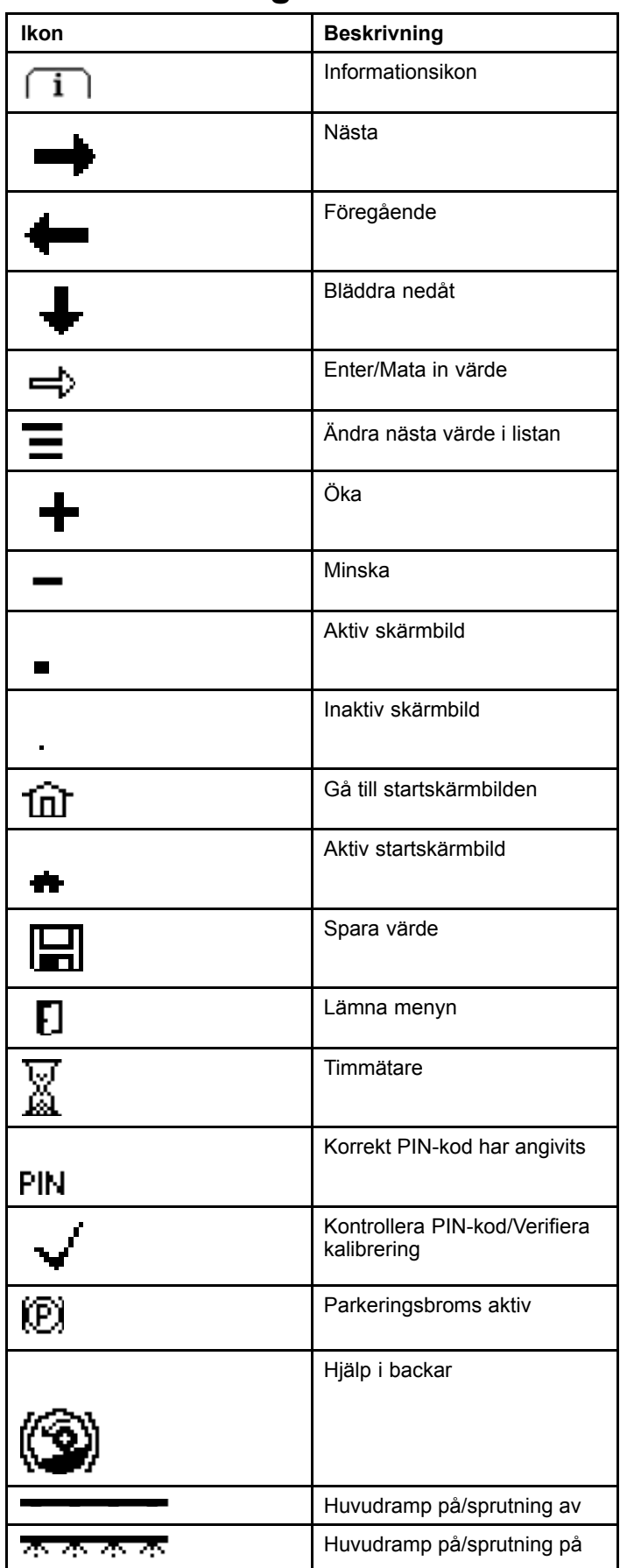

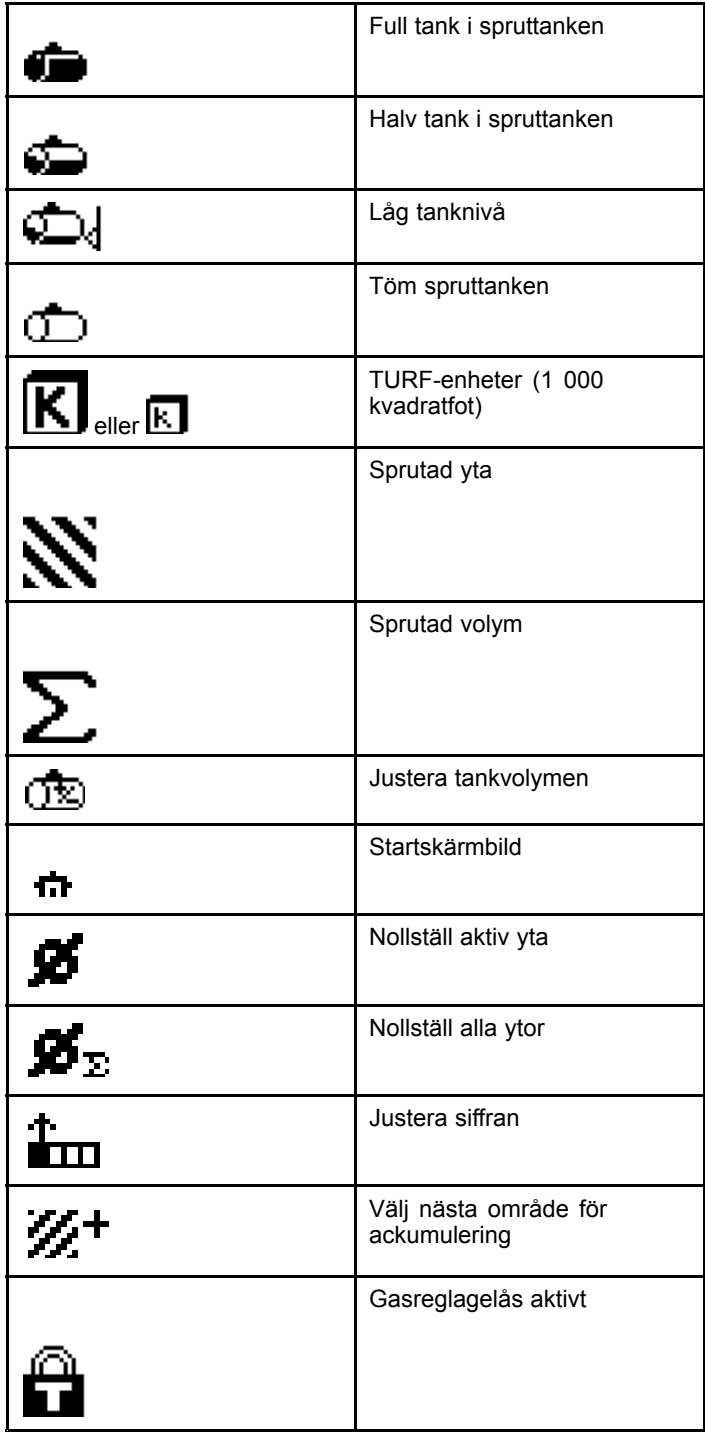

# <span id="page-3-0"></span>**Körning** *Före körning*

## **Starta InfoCenter**

1. Sätt i nyckeln i tändningslåset och vrid den till PÅSLAGET läge.

InfoCenter aktiveras och visar initieringsskärmen, som visar voltmeter- och timmätarinformation (Figur 2). Om GeoLink-systemet är monterat visar initieringsskärmen GeoLink-logotypen istället för Toros logotyp (Figur 3).

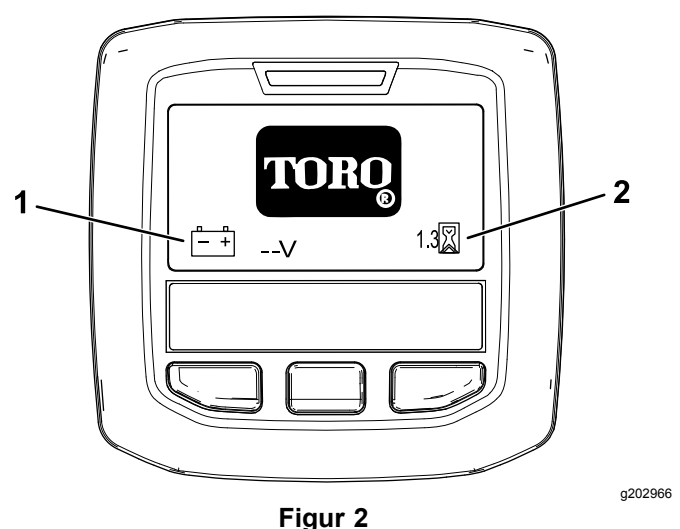

1. Voltmeter 2. Timmätare

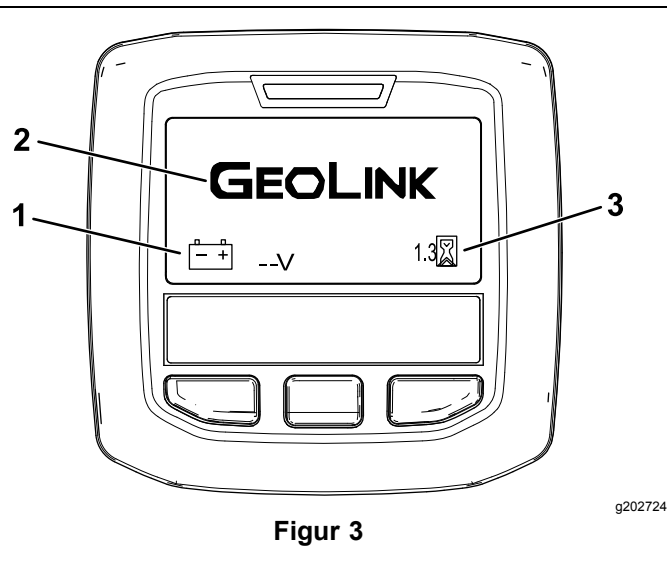

- 1. Voltmeter 3. Timmätare
- 2. GeoLink-logotyp
- 2. Startskärmbilden visas efter cirka 15 sekunder. Tryck på den mittersta valknappen för att visa information om kontext (Figur 4).

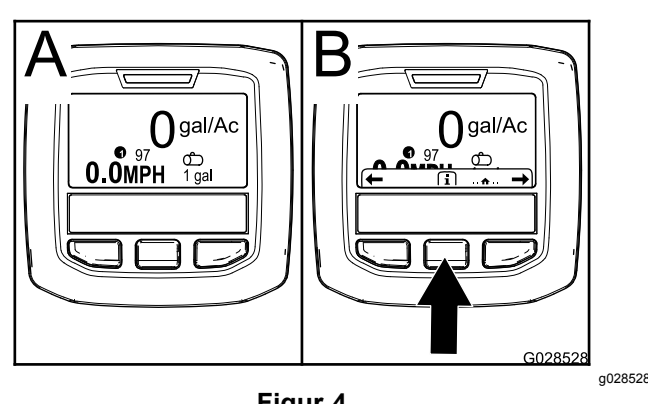

**Figur 4**

• Tryck på den mittersta valknappen igen för att gå till huvudmenyn.

Från huvudmenyskärmen får du tillgång till flera undermenyer. Se De huvudsakliga undermenyerna i InfoCenter (sida 4)

• Använd höger och vänster valknapp för att navigera till skärmarna Sprutområde och Spruttanksvolym. Se [Sprutområdesskärmar](#page-11-0) i [InfoCenter](#page-11-0) (sida [12](#page-11-0)) och [Ange](#page-10-0) [grässpruttankens](#page-10-0) volym (sida [11](#page-10-0)).

**Obs:** Maskiner som har GeoLink-systemet installerat och aktiverat har endast åtkomst till huvudmenyn.

**Obs:** Om du vrider tändningslåset till STARTLÄGET och startar motorn så visas värden på InfoCenter-skärmen för den maskin som är igång.

## **De huvudsakliga undermenyerna i InfoCenter**

## **Använda menyerna**

Tryck på menyåtkomstknappen på huvudskärmbilden när du vill komma till InfoCenters menysystem. Detta tar dig till huvudmenyn. Se följande tabeller för en översikt över menyalternativen:

#### **Kalibrering**

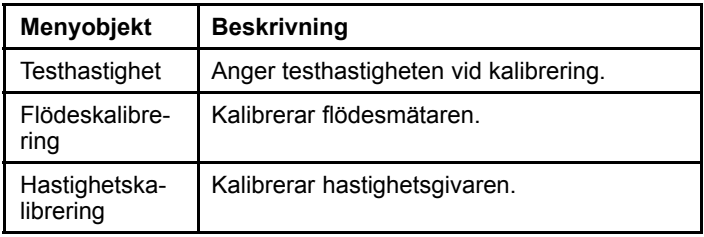

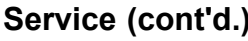

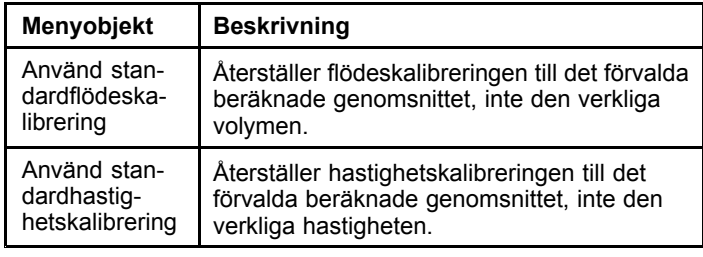

#### **Inställningar**

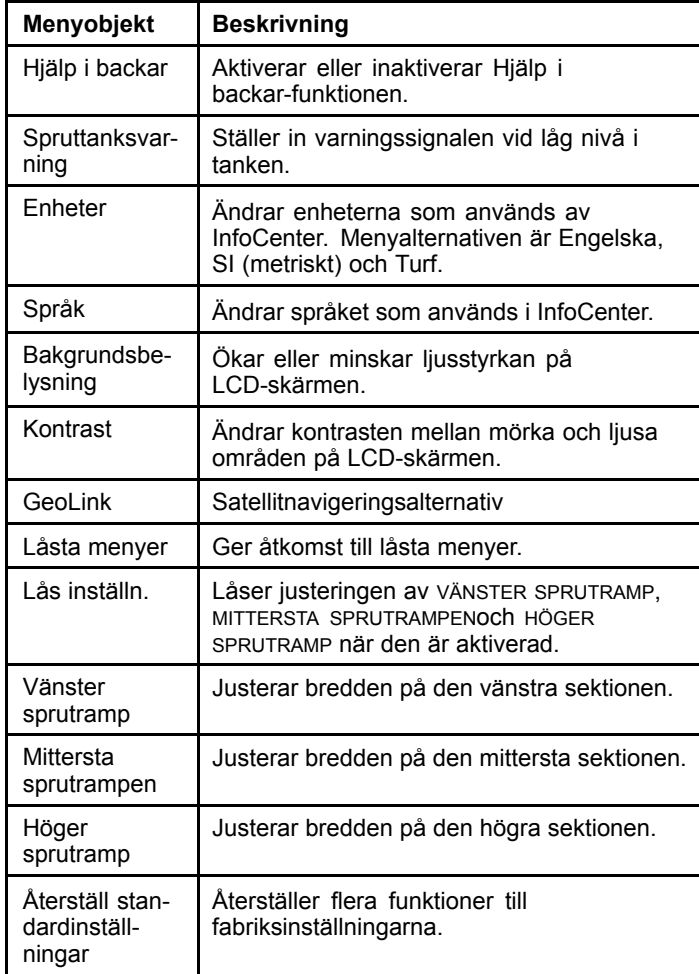

#### **Service**

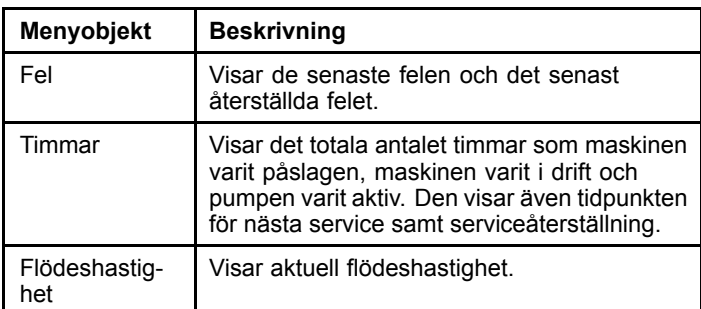

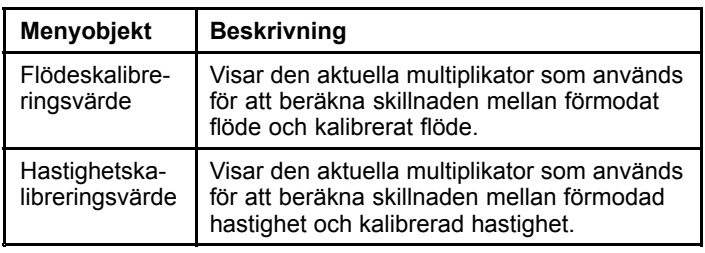

#### **Diagnostik**

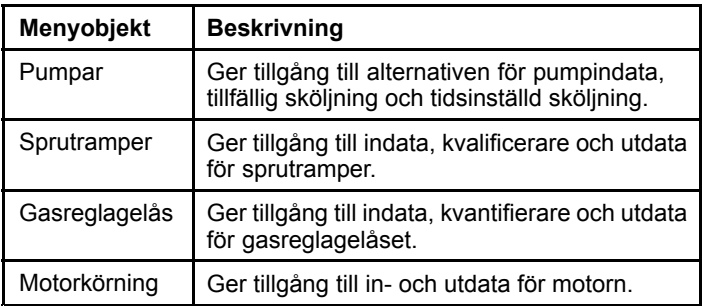

#### **Om**

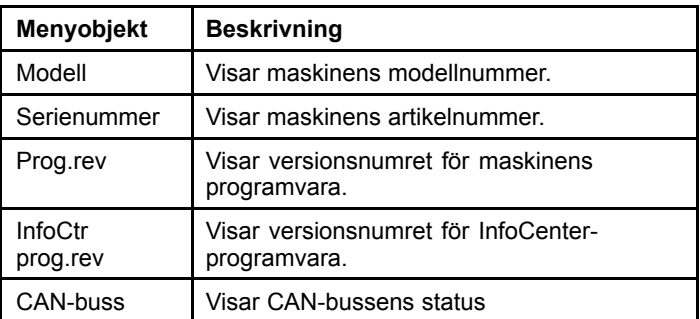

**Obs:** Om du ändrar språket eller kontrasten av misstag till en inställning där du inte längre förstår eller kan se displayen ska du kontakta närmaste Toro-representant så att du kan få hjälp med att återställa displayen.

### **Kalibrering**

**Obs:** Maskiner som har GeoLink-systemet installerat och aktiverat har inte åtkomst till undermenyn Kalibrering. Kalibreringsfunktionen underhålls av GeoLink-systemet.

Få åtkomst till kalibreringsinställningar genom att använda den mittersta valknappen för att gå till KALIBRERING och tryck sedan på högerknappen för att gå till kalibreringsskärmen ([Figur](#page-5-0) 5).

<span id="page-5-0"></span>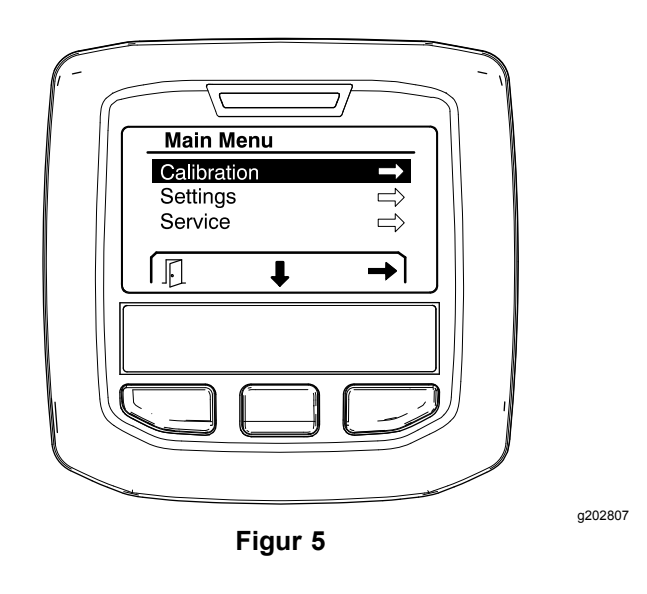

Information om kalibrering finns i Multi Pro 1750-grässprutans *bruksanvisning*.

## **Inställningar**

Få åtkomst till inställningsskärmen genom att använda den mittersta valknappen för att gå till INSTÄLLNINGAR och tryck sedan på höger valknapp för att gå till inställningsskärmen (Figur 6).

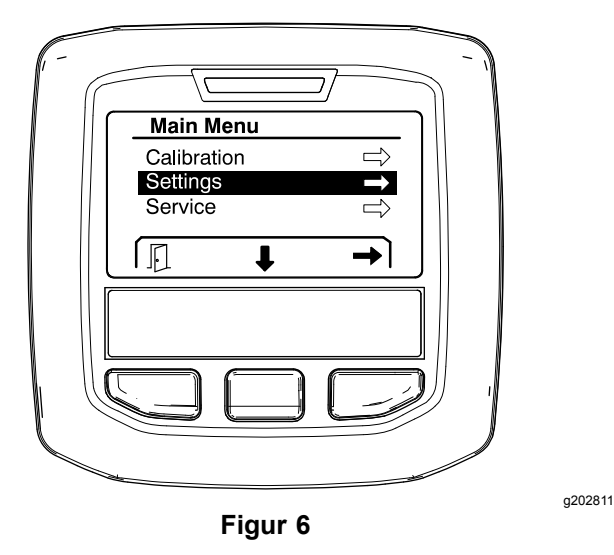

#### **Ställa in Hjälp i backar-funktionen**

Hjälp i backar är AKTIVERAD som standard, men du kan inaktivera den på följande sätt:

1. Bläddra nedåt till HJÄLP <sup>I</sup> BACKAR och tryck på den mittersta valknappen för att öppna inställningsmenyn för Hjälp i backar (Figur 7).

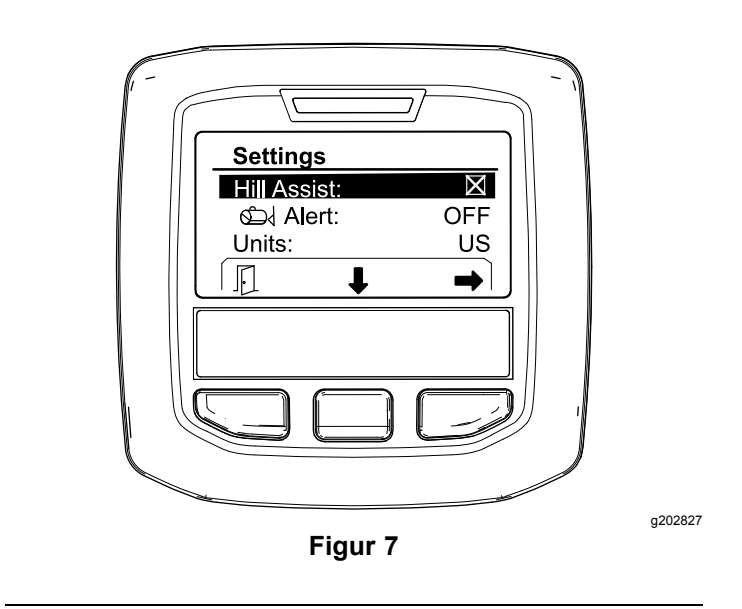

2. Välj A<sup>V</sup> i inställningsmenyn för Hjälp i backar.

#### **Ställa in spruttanksvarningen**

1. Tryck på den mittersta valknappen för att markera varningsinställningen (Figur 8).

**Obs:** Ikonerna (-) och (+) visas ovanför den mittersta valknappen och höger valknapp.

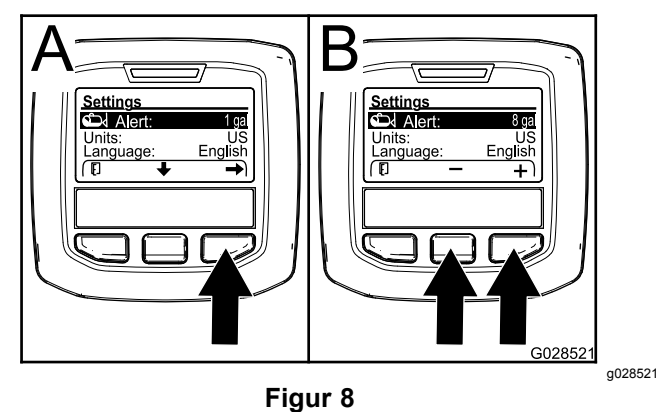

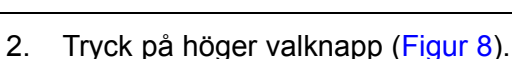

3. Använd den mittersta valknappen och höger valknapp för att ange den lägsta tillåtna mängden som aktiverar varningen under sprutning (Figur 8).

**Obs:** Håll knappen intryckt för att öka tankvarningens värde med 10 %.

4. Tryck på vänster valknapp för att spara och återvända till huvudmenyn.

#### **Ändra måttenheterna**

- 1. Ändra måttenheter genom att använda den mittersta valknappen för att gå till alternativet ENHETER [Figur](#page-6-0) 9.
- 2. Tryck på höger valknapp för att ändra angiven måttenhet ([Figur](#page-6-0) 9).
- <span id="page-6-0"></span>•**Brittiska:** mph, gallons och acre
- •**Turf:** mph, gallons och 1 000 ft<sup>2</sup>
- •**SI (metriska):** km/h, liter och hektar

**Obs:** Skärmen växlar mellan brittiska och metriska enheter.

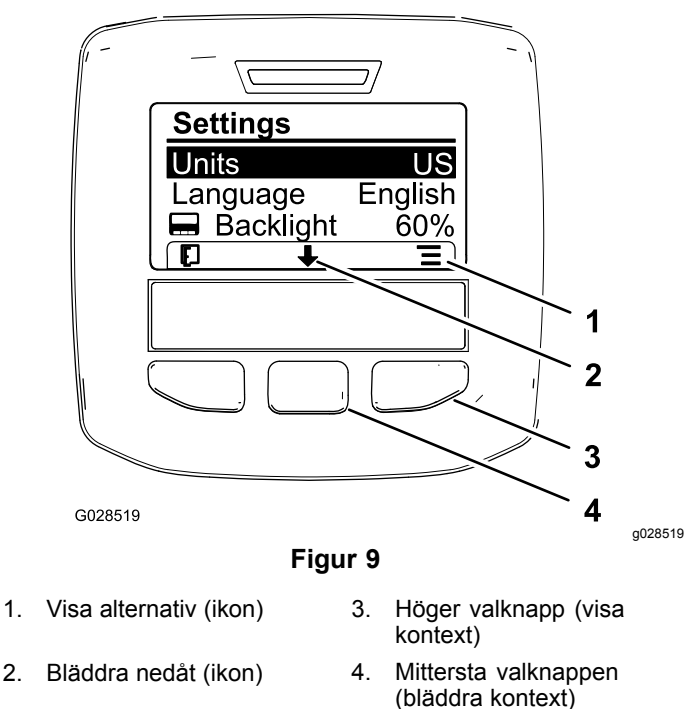

**Obs:** Tryck på vänster valknapp för att spara ditt val.

#### **Ändra språk**

- 1. Ändra skärmspråket genom att trycka på den mittersta valknappen (knappen under nedåtpilen på skärmen) för att markera språkalternativ (Figur 9).
- 2. Tryck på höger valknapp (knappen under listikonen på skärmen) för att markera det språk som du vill använda (Figur 9).

**Obs:** Följande språk är tillgängliga: engelska, spanska, franska, tyska, portugisiska, danska, nederländska, finska, italienska, norska och svenska.

#### **Justera bakgrundsbelysningen och kontrastnivåerna på skärmen**

#### **Justera bakgrundsbelysningen**

1. Justera bakgrundsbelysningen eller kontrastnivån på skärmen genom att trycka på den mittersta valknappen (knappen under nedåtpilen på skärmen) för att flytta ned till alternativet för inställning av bakgrundsbelysning eller kontrast (Figur 10).

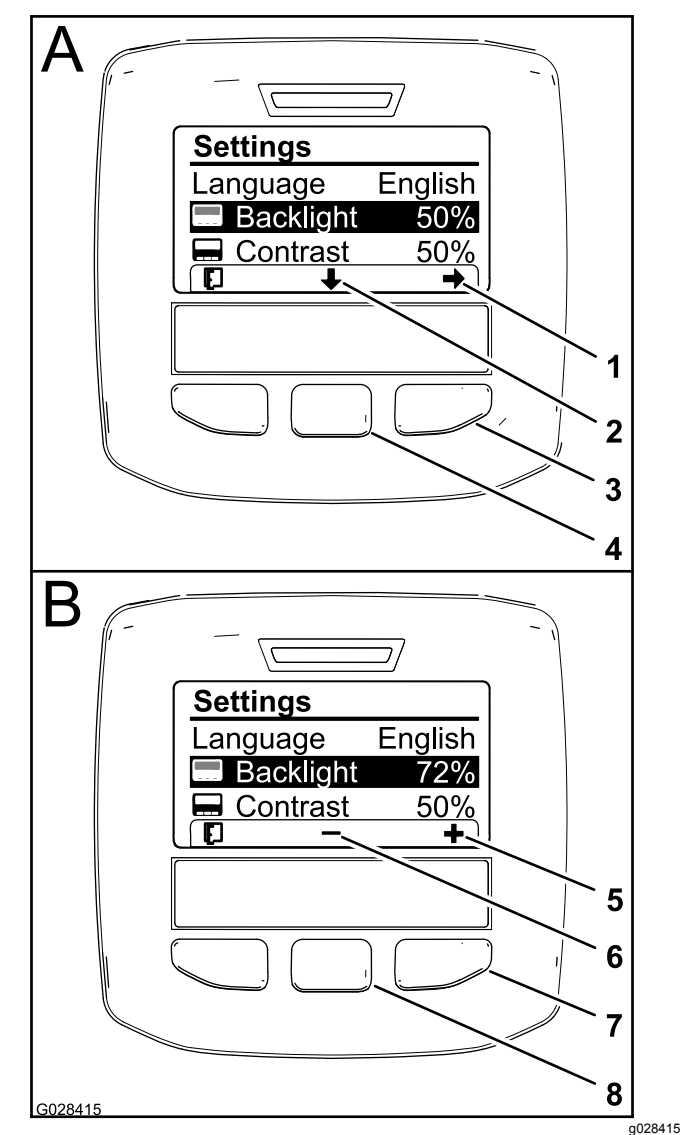

#### **Figur 10** Alternativet Bakgrundsbelysning har valts

- 1. Välj pil (ikon) 5. Öka värdet (ikon)
- 2. Bläddra nedåt (ikon) 6. Minska värdet (ikon)
- -
- 3. Höger valknapp (välj kontext)
- 7. Höger valknapp (högre värdekontext)
- 4. Mittersta valknappen (bläddra kontext)
- 8. Mittersta valknappen (lägre värdekontext)
- 2. Tryck på höger valknapp för att visa värdejusteringskontext (Figur 10).

**Obs:** Ikonen (―) visas över den mittersta valknappen på skärmen och ikonen (+) visas över höger valknapp.

3. Använd den mittersta valknappen och höger valknapp för att ändra skärmens ljusstyrka eller kontrastnivå (Figur 10).

**Obs:** När du ändrar bakgrundsbelysningen eller kontrasten, ändrar skärmen värdet för den valda nivån.

<span id="page-7-0"></span>4. Tryck på vänster valknapp för att spara ditt val ([Figur](#page-6-0) 10).

#### **Använda låsta menyer**

Auktoriserade personer kan ange det fyrsiffriga personliga identifieringsnumret (PIN) för att visa följande servicefunktioner:

- •Flödeshastighet
- •Flödeskalibreringsvärde
- •Hastighetskalibreringsvärde
- •Radera systemfel
- •Servicetimeråterställning

#### **Ange PIN-kod på InfoCenter**

En PIN-kod ger dig möjlighet att ändra åtkomstskyddade inställningar och lösenordet.

**Obs:** Den fabriksinställda PIN-koden är 1234.

1. Använd den mittersta valknappen för att markera inställningen för låsta menyer.

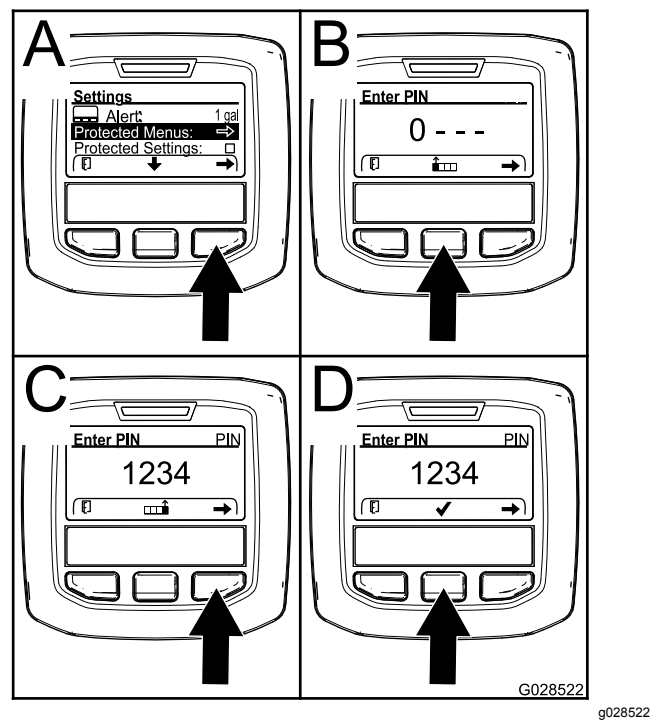

**Figur 11**

- 2. Tryck på höger valknapp för att välja skyddade menyer (A i Figur 11).
- 3. Ställ in det numeriska värdet på inmatningsskärmen för PIN-kod genom att trycka på följande valknappar:
	- • Tryck på den mittersta valknappen (B i Figur 11) för att öka det numeriska värdet (0 till 9).
	- • Tryck på höger valknapp (C i Figur 11) för att flytta markören till nästa siffra till höger.

4. Tryck på höger valknapp när värdet längst till höger är inställt.

**Obs:** Kryssmarkeringsikonen visas ovanför den mittersta valknappen (D i Figur 11).

5. Tryck på den mittersta valknappen (D i Figur 11) för att ange lösenordet.

#### **Ändra PIN-kod**

- 1. Ange den befintliga PIN-koden i enlighet med steg 1 till och med 5 i Ange PIN-kod på InfoCenter.
- 2. Tryck på den mittersta valknappen för att markera inställningen av skyddade menyer.

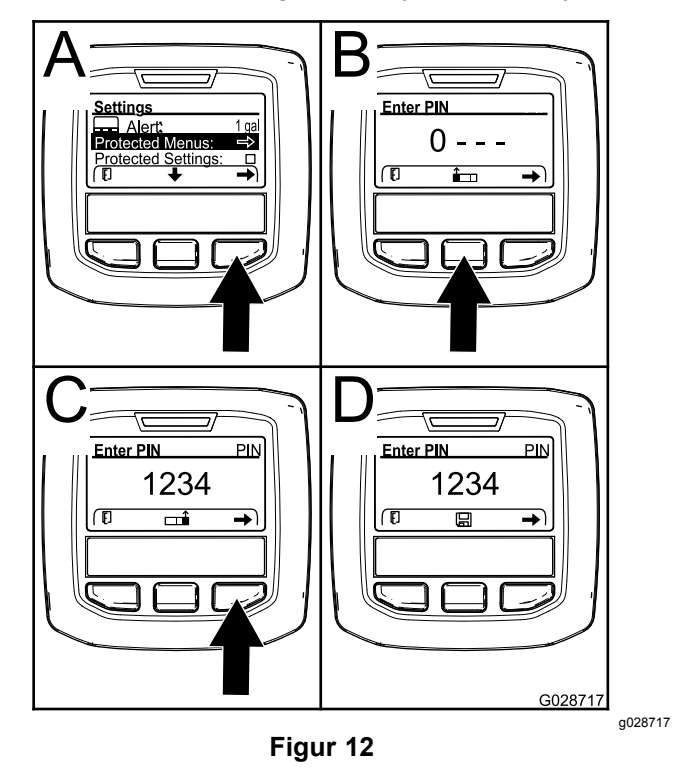

- 3. Tryck på höger valknapp för att välja skyddade menyer (A i Figur 12).
- 4. Ange den nya PIN-koden på inmatningsskärmen för PIN-kod genom att trycka på följande valknappar:
	- • Tryck på den mittersta valknappen (B i Figur 12) för att öka det numeriska värdet (0 till 9).
	- • Tryck på höger valknapp (C i Figur 12) för att flytta markören till nästa siffra till höger.
- 5. Tryck på höger valknapp när värdet längst till höger är inställt.

**Obs:** Sparikonen visas ovanför den mittersta valknappen (D i Figur 12).

6. Vänta tills InfoCenter visar ett meddelande om att värdet har sparats och den röda indikatorlampan tänds.

#### **Ställa in skyddade inställningar**

#### *Viktigt:* **Använd den här funktionen för att spärra och frigöra spruthastigheten.**

**Obs:** Du måste känna till den fyra tecken långa PIN-koden för att kunna ändra inställningar av funktioner på den skyddade menyn.

1. Tryck på den mittersta valknappen för att markera det skyddade inställningsalternativet.

**Obs:** Om det inte finns något X i rutan till höger om det skyddade inställningsalternativet, går det inte att låsa undermenyerna för vänster sprutramp, centersprutrampen, höger sprutramp och återställning av standardalternativ med PIN-koden (Figur 14).

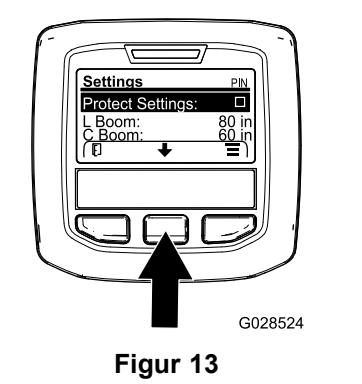

2. Tryck på höger valknapp.

**Obs:** Inmatningsskärmen för PIN-kod visas..

- 3. Ange PIN-koden i enlighet med steg [3](#page-7-0) i Ange PIN-kod på InfoCenter.
- 4. Tryck på höger valknapp när värdet längst till höger är inställt.

**Obs:** Kryssmarkeringsikonen visas ovanför den mittersta valknappen.

5. Tryck på den mittersta valknappen.

**Obs:** Undermenyerna för vänster sprutramp, centersprutrampen, höger sprutramp och återställning av standardalternativ visas.

- 6. Tryck på den mittersta valknappen för att markera det skyddade inställningsalternativet.
- 7. Tryck på höger valknapp.

**Obs:** Ett X visas i rutan till höger om det skyddade inställningsalternativet (Figur 14).

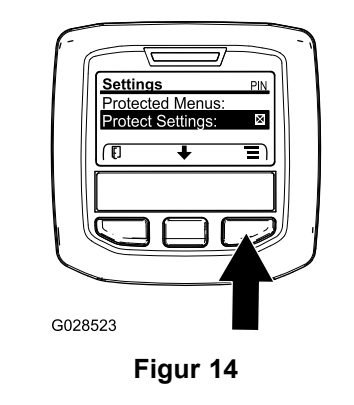

8. Vänta tills InfoCenter visar ett meddelande om att värdet har sparats och den röda indikatorlampan tänds.

**Obs:** De skyddade menyernas undermenyer låses med PIN-koden.

g028523

**Obs:** Du kommer åt undermenyerna genom att markera det skyddade inställningsalternativet, trycka på höger valknapp, ange PIN-koden och genom att trycka på den mittersta valknappen när kryssmarkeringsikonen visas.

#### **Ställa in GeoLink-alternativet**

Mer information om att aktivera GeoLinkalternativet finns i installationsanvisningarna för finputsningssatsen för X25 GeoLinkprecisionssprutsystemet.

**Obs:** När GeoLink-systemet används försvinner flera funktioner från InfoCenter, inklusive:

•Kalibrering

g028524

- • Tankvarning, Enheter och Vänster, Mittersta och Höger sprutramp på undermenyn Inställningar
- • Flödeshastighet, Flödeshastighetskalibreringsvärde och Hastighetskalibreringsvärde på undermenyn Service.

Dessa funktioner är istället tillgängliga via GeoLinkmonitorn. Mer information finns i *bruksanvisningen* för X25 GeoLink-precisionssprutsystemsatsen.

#### **Inaktivera GeoLink-systemet:**

1. Använd den mittersta valknappen för att gå till GEOLINK-alternativet.

Kontrollera att rätt PIN-kod anges. Se steg [3](#page-7-0) i [Använda](#page-7-0) låsta menyer (sida [8](#page-7-0)).

2. Tryck på höger valknapp för att inaktivera GeoLink-systemet (Figur 14).

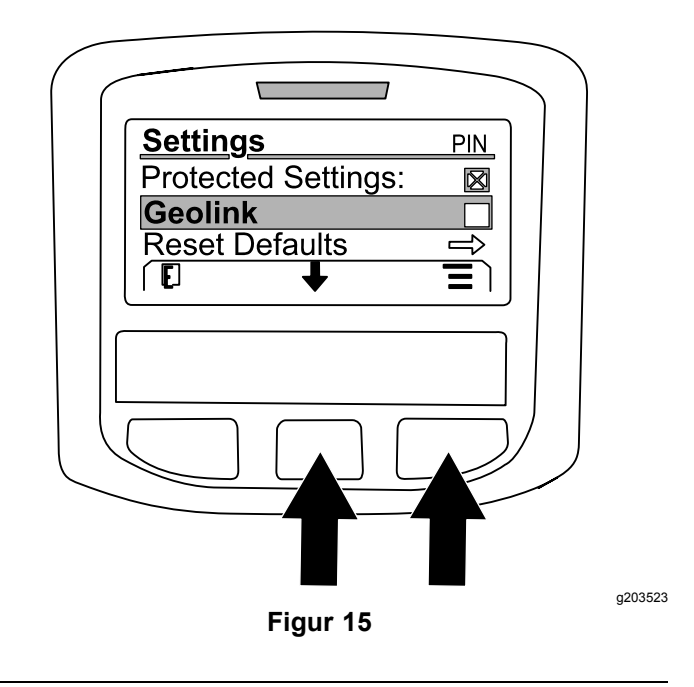

#### **Ställa in sprutsektionsstorlekarna**

- 1. Använd den mittersta valknappen för att gå till sprutsektionen som du vill redigera.
- 2. Använd den mittersta eller högra valknappen för att öka eller minska den valda sprutsektionens bredd (Figur 16).

**Obs:** Den mittersta valknappen minskar bredden och den högra valknappen ökar bredden.

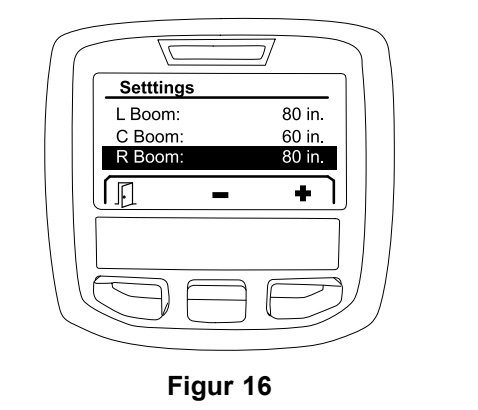

#### **Återställa standardinställningarna**

Alternativet ÅTERSTÄLL STANDARDINSTÄLLNINGAR återställer följande inställningar till fabriksinställningarna:

- •Sprutregistrering – underyta 1
- •Testhastighet – 0,0
- •Hjälp i backar – aktiverad
- •Spruttanksvarning – 1 gal/ltr
- •Enheter – USA
- •Vänster sprutramp – 80 tum
- •Mittersta sprutrampen – 60 tum
- •Höger sprutramp – 80 tum.
- 1. Använd den mittersta valknappen för att gå till alternativet ÅTERSTÄLL STANDARDINSTÄLLNINGAR.
- 2. Tryck på den högra valknappen för att gå till skärmen Återställ standardinställningar.
- 3. Tryck på den mittersta valknappen för J<sup>A</sup> eller den vänstra valknappen för NEJ.

**Obs:** Välj J<sup>A</sup> för att återställa inställningarna som anges ovan.

### **Service**

Öppna skärmen Service genom att använda mittknappen för att gå till alternativet SERVICE och tryck sedan på högerknappen för att gå till skärmen Service (Figur 17).

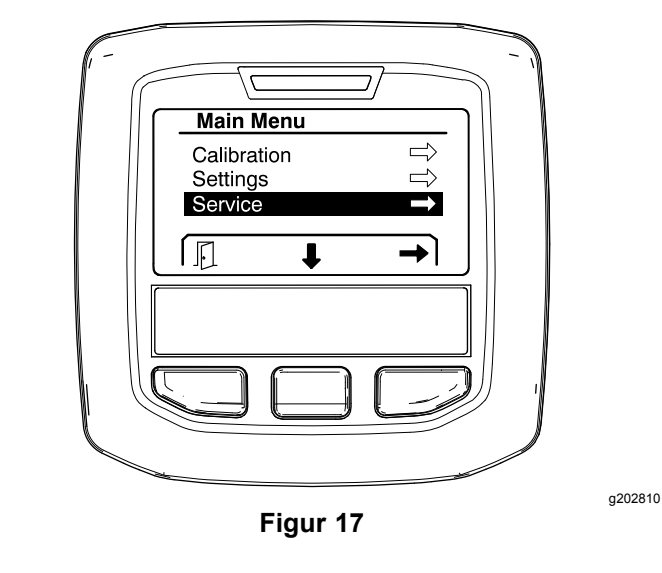

Information om undermenyn Service finns i [Service-skärmarna](#page-13-0) (sida [14](#page-13-0)).

## **Diagnostik**

Öppna skärmen Diagnostik genom att använda mittknappen för att gå till alternativet DIAGNOSTIK och tryck sedan på högerknappen för att gå till skärmen Diagnostik ([Figur](#page-10-0) 18).

<span id="page-10-0"></span>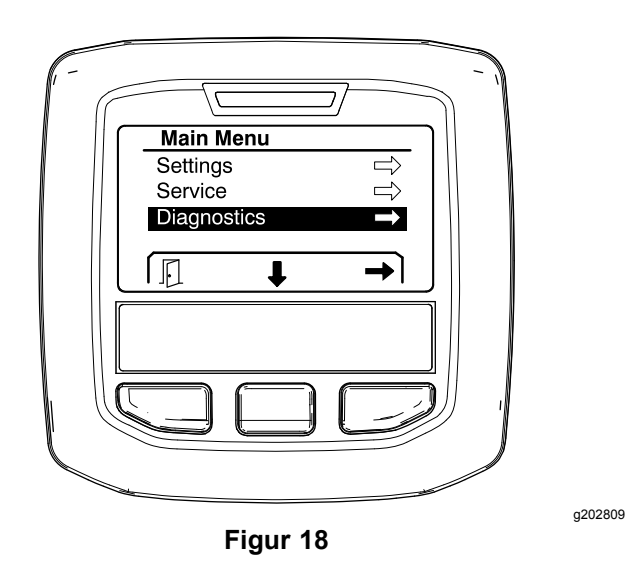

Information om undermenyn Diagnostik finns i [Diagnostik-skärmarna](#page-15-0) (sida [16](#page-15-0)).

### **Om**

Öppna skärmen Om genom att använda mittknappen för att gå till alternativet O<sup>M</sup> och tryck sedan på högerknappen för att gå till skärmen Om (Figur 19).

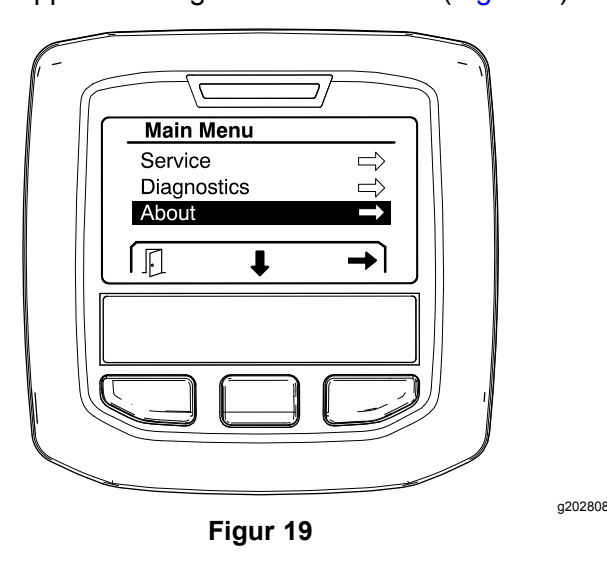

Information om undermenyn Om finns i [Om-skärmarna](#page-17-0) (sida [18](#page-17-0)).

## **Kalibrera sprutan**

Information om kalibrering av sprutan finns i Multi Pro 1750-grässprutans *bruksanvisning*.

## **Ange grässpruttankens volym**

Använd skärmen Spruttanksvolym för att ange den mängd vatten som fylls på i tanken innan du startar sprutarbetet.

Så här kommer du åt skärmen Spruttanksvolym:

- 1. Tryck på valfri knapp för att öppna navigeringspanelen på startskärmen.
- 2. Tryck på höger valknapp för att gå till skärmen Spruttanksvolym (Figur 20).

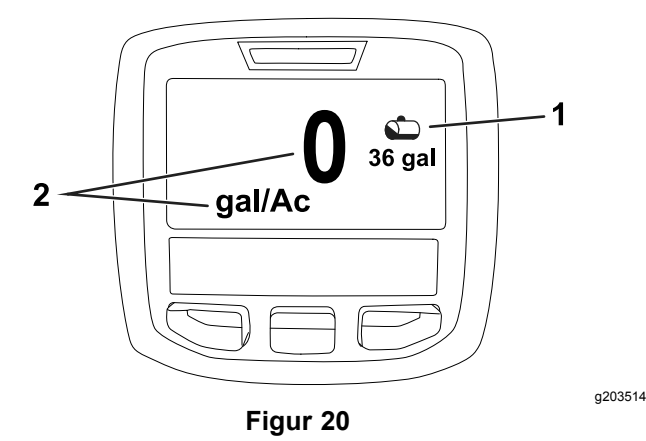

1. Aktuell tankvolym 2. Aktuell spruthastighet

Ange spruttanksvolymen:

- 1. Tryck på valfri knapp för att öppna navigeringspanelen.
- 2. Tryck på höger valknapp, följt av vänster valknapp för att öppna tankskärmen (Figur 21).

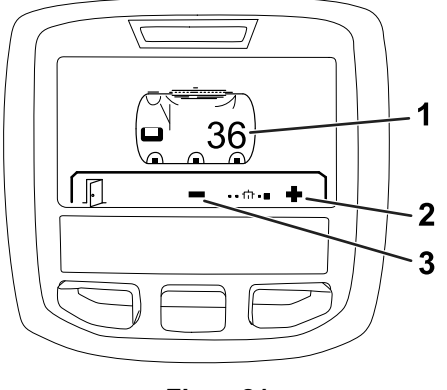

**Figur 21**

1. Aktuell tankvolym 3. Minska tankvolymen

- 2. Öka tankvolymen
- 3. Använd den mittersta valknappen och höger valknapp för att justera tankvolymen (Figur 21).

## <span id="page-11-0"></span>*Under arbetets gång*

## **Sprutområdesskärmar i InfoCenter**

Använd områdesskärmarna för att få information om följande:

- •• Sprutad yta (acres, hektar eller 1 000 ft<sup>2</sup>)
- •Sprutad volym (amerikanska galloner eller liter).

## **Använda skärmen Total yta**

Använd skärmen Total yta för att visa området och mängden produkt som sprutas sedan skärmen rensades (Figur 22).

Informationen om Total yta och Total sprutad volym samlas tills du återställer den. Tryck på höger valknapp för att återställa informationen om total yta och total volym.

**Obs:** Genom att återställa informationen om total yta och total volym på skärmen Total yta återställer du all information om samtliga underytor och underytsvolym för aktiva och inaktiva underytor.

#### **Åtkomst till skärmen Total yta**

Öppna skärmen Total yta genom att trycka på valfri knapp för att visa navigeringspanelen på startskärmen, och sedan trycka på höger valknapp (Figur 22).

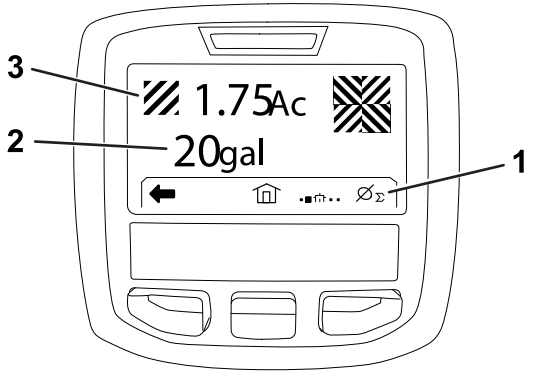

**Figur 22**

- 1. Rensa den totala sprutregistreringen
- 3. Total produktvolym som sprutats (acres visas)
- 2. Total yta som sprutats (amerikanska gallon visas)

## **Använda skärmen Underyta**

Skärmen Underyta visar den yta och mängden produkt som har besprutats på underytor (Figur 23).

- • Använd en enskild underyta för varje besprutningsjobb för platsen. Du kan använda upp till 20 underytor för att samla in sprutinformation för besprutningsjobb på arbetsplatsen.
- • Du kan använda informationen på skärmen Underyta för att spåra ytmängden och den besprutade kemikalievolymen för varje besprutningsjobb som du har definierat en underyta för.
- • Informationen om yta och sprutad volym samlas in för den aktiva underytan i sprutsystemminnet tills du återställer det. Tryck på höger valknapp för att återställa underytan.

**Obs:** Genom att återställa informationen om total yta och total volym på skärmen Total yta återställer du all information om samtliga underytor och underytsvolym för aktiva och inaktiva underytor.

**Obs:** Om informationen om sprutad volym och sprutad yta rensas för en vald underyta, tar sprutsystemet bort den underytans sprutade volym och sprutade ytmängd från informationen om den sammanlagda sprutade volymen och total sprutad yta.

• Om det finns information på den aktiva underytan sedan tidigare som du inte behöver, återställer du informationen om yta och sprutad volym för den underytan.

#### **Åtkomst till skärmen Underyta**

Öppna skärmen Underyta (Figur 23) via skärmen Total yta genom att trycka på den vänstra valknappen.

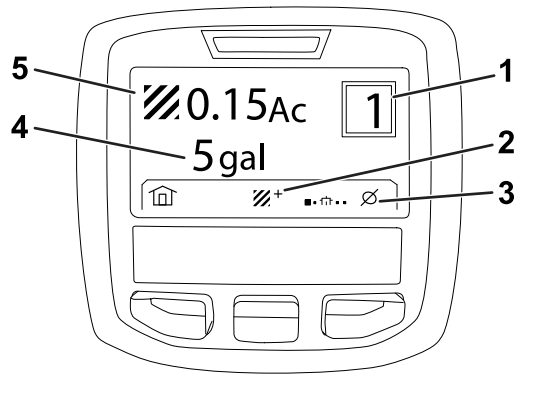

#### **Figur 23**

g203249

(amerikanska gallon

sprutats (acres visas)

visas)

- 1. Underytsnummer 4. Total yta som sprutats
- 2. Extra underytor 5. Total produktvolym som
- 3. Rensa sprutregistrering för underyta

#### **Använda olika underytor**

<span id="page-12-0"></span>Samla in information med en annan underyta genom att använda den mittersta valknappen för att välja önskat underytsnummer.

**Obs:** Numret som visas i rutan i skärmens övre högra hörn anger den aktiva underyta där information om yta och volym samlas in.

## **Meddelanden i InfoCenter**

Meddelanden för föraren visas automatiskt på InfoCenter-skärmen när en maskinfunktion kräver ytterligare åtgärder. Om du till exempel försöker starta motorn medan du trampar på gaspedalen, visas ett meddelande som anger att gaspedalen måste vara i NEUTRALLÄGET.

För varje meddelande som visas börjar varningslampan blinka, och en meddelandekod (ett nummer), en meddelandebeskrivning och en meddelandekvalificerare visas på skärmen enligt Figur 24.

Meddelandebeskrivningar och -kvalificerare visas som InfoCenter-ikoner. Se [Ikonbeskrivningar](#page-2-0) i InfoCenter (sida [3](#page-2-0)) för en beskrivning av varje ikon.

**Obs:** Meddelandekvalificeraren förklarar de förhållanden som utlöst meddelandet samt ger anvisningar på hur du tar bort meddelandet.

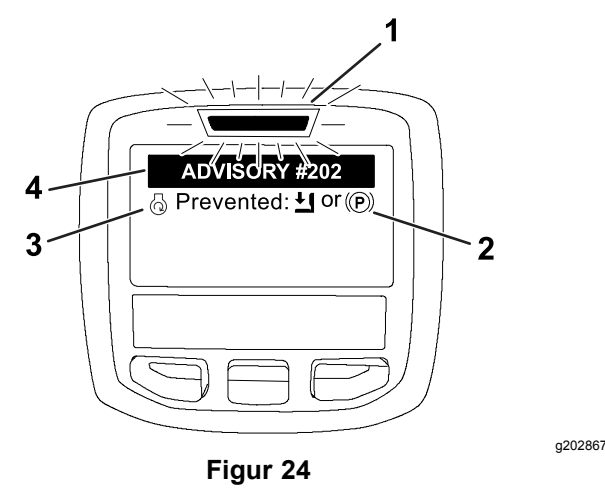

- 
- 1. Felindikatorer 3. Meddelandebeskrivning
- 2. Meddelandekvalificerare 4. Meddelandekod
- 

**Obs:** Meddelanden loggas inte i felloggen.

**Obs:** Du kan ta bort ett meddelande från skärmen genom att trycka på valfri knapp på InfoCenter.

I följande tabell anges alla meddelanden i InfoCenter:

#### **Meddelanden**

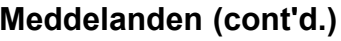

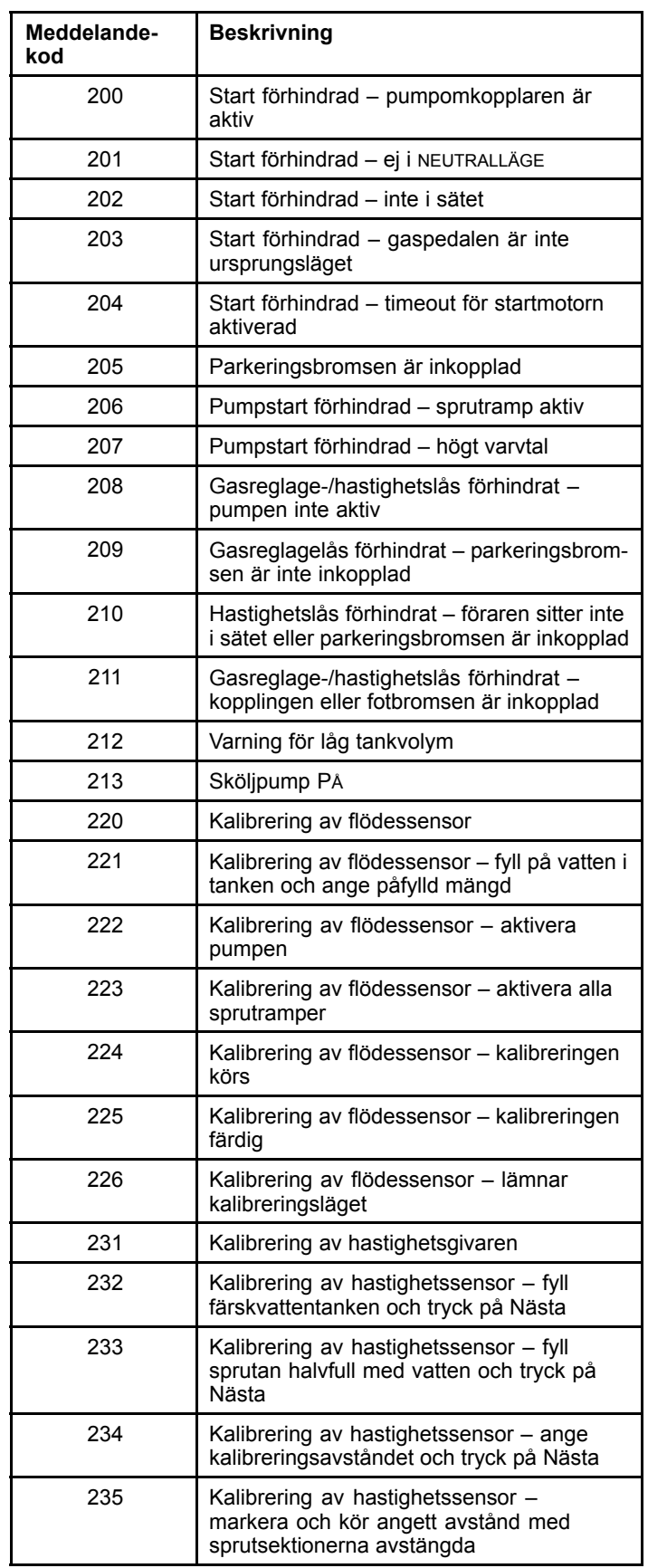

#### <span id="page-13-0"></span>**Meddelanden (cont'd.)**

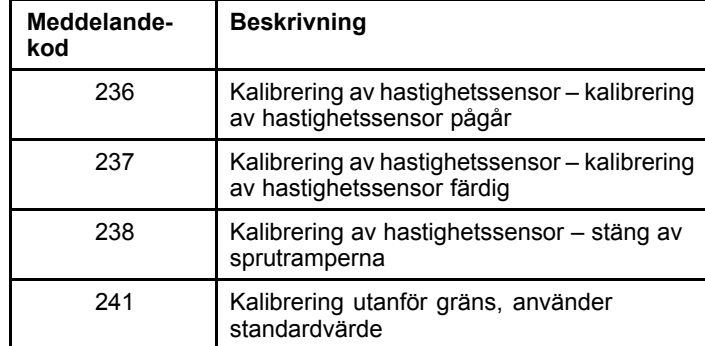

# **Underhåll**

## **Service-skärmarna**

Öppna skärmen Service genom att använda mittknappen för att gå till alternativet SERVICE och tryck sedan på högerknappen för att gå till skärmen Service (Figur 25).

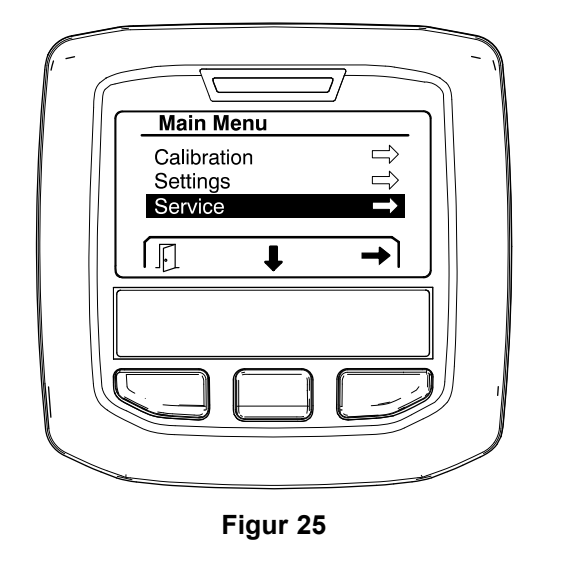

g202810

### **Visa sprutsystemfelen**

1. Använd den mittersta valknappen för att gå till alternativet FEL och tryck sedan på höger valknapp för att gå till skärmen Fel ([Figur](#page-14-0) 26).

<span id="page-14-0"></span>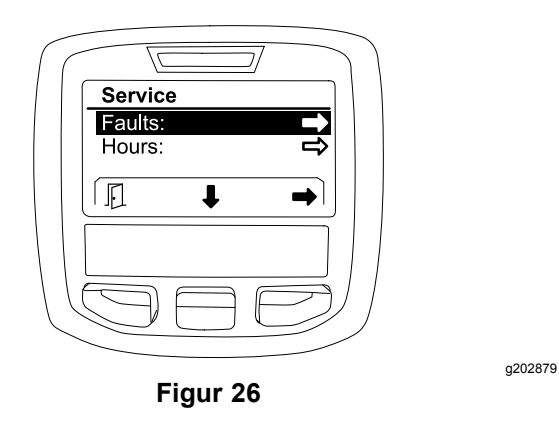

2. Gå igenom felen som visas på skärmen Fel (Figur 27).

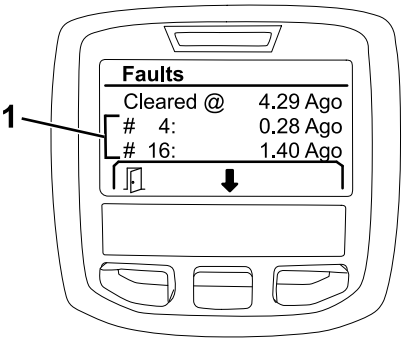

**Figur 27**

1. Felobjekt

Listan nedan visar felkoderna som genereras av Toros elektroniska styrenhet (TEC) för att identifiera ett elektriskt systemfel som uppstod under maskindrift. Följ stegen ovan för att visa felen.

**Obs:** Om du ser fel i visningsfönstret ska du kontakta en auktoriserad Toro-återförsäljare.

#### **Fel**

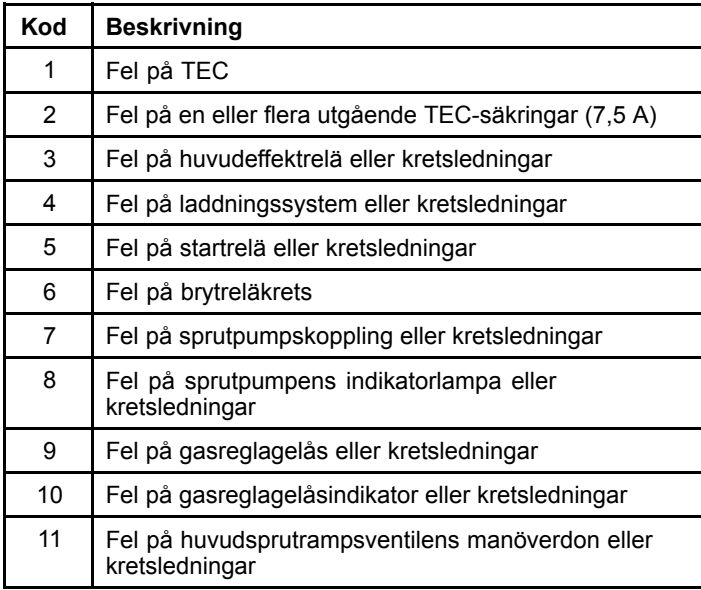

#### **Fel (cont'd.)**

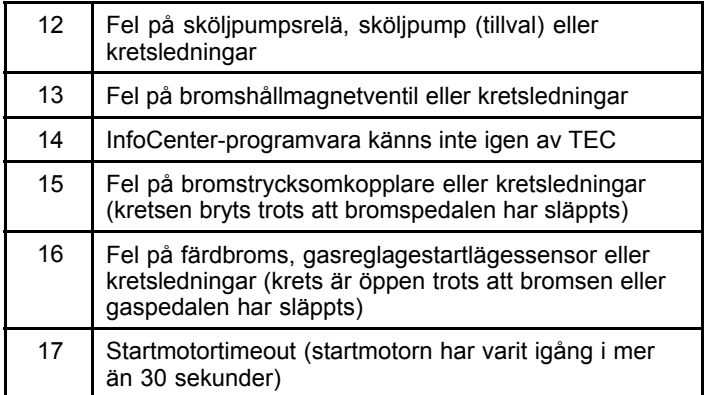

### **Visa servicetimmar**

1. Använd den mittersta valknappen för att gå till alternativet TIMMAR (Figur 28).

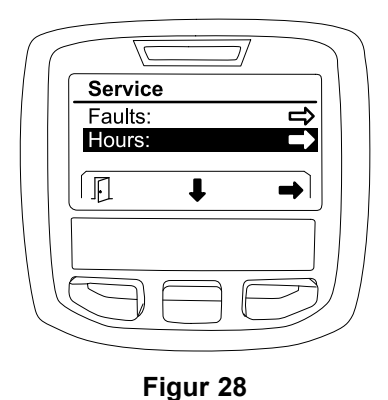

g202880

- 2. Tryck på den högra valknappen för att gå till skärmen Timmar.
- 3. Använd räknarinformationen som visas på skärmen ([Figur](#page-15-0) 29) för att avgöra följande:
	- • Antal timmar som tändningslåset varit i PÅSLAGET läge.
	- •Antalet timmar som motorn har varit i drift.
	- • Antalet timmar som återstår till nästa rekommenderade service.

<span id="page-15-0"></span>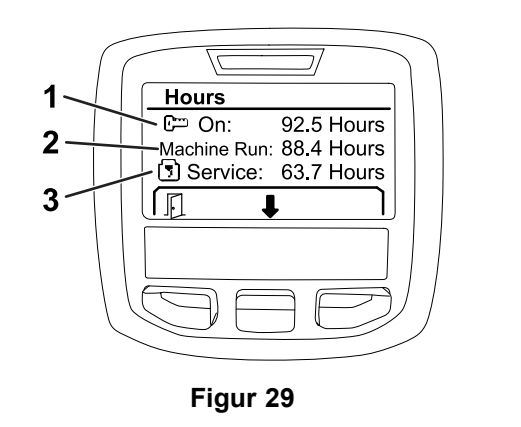

- 1. Antal timmar som tändningslåset varit i PÅSLAGET läge
- 3. Antal timmar som återstår till nästa rekommenderade service

g203638

- 2. Antal timmar som motorn har varit i drift
- 

### **Visa flödeshastighet, flödeskalibrering och hastighetskalibrering**

Visa flödeshastighet, flödeskalibrering eller hastighetskalibrering på följande sätt:

1. Använd den mittersta valknappen för att gå till alternativet FLÖDESHASTIGHET, FLÖDESKALIBRERINGSVÄRDE eller HASTIGHETSKALIBRERINGSVÄRDE.

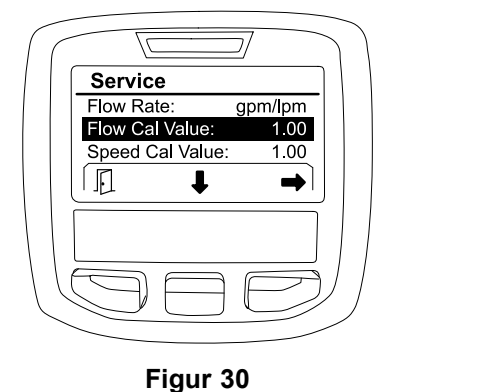

FLÖDESKALIBRERINGSVÄRDE har valts

2. Tryck på höger valknapp för att välja alternativet FLÖDESHASTIGHET, FLÖDESKALIBRERINGSVÄRDE eller HASTIGHETSKALIBRERINGSVÄRDE.

## **Diagnostik-skärmarna**

Skärmen Diagnostik anger ett antal maskinåtgärder och aktuell status för indata, kvalificerare och utdata som krävs för att fortsätta åtgärden.

Diagnostik ska användas för att felsöka problem med maskindriften samt för att se till att alla nödvändiga komponenter och kretsledningar fungerar som de ska.

Öppna skärmen Diagnostik genom att använda mittknappen för att gå till alternativet DIAGNOSTIK och tryck sedan på högerknappen för att gå till skärmen Diagnostik (Figur 31).

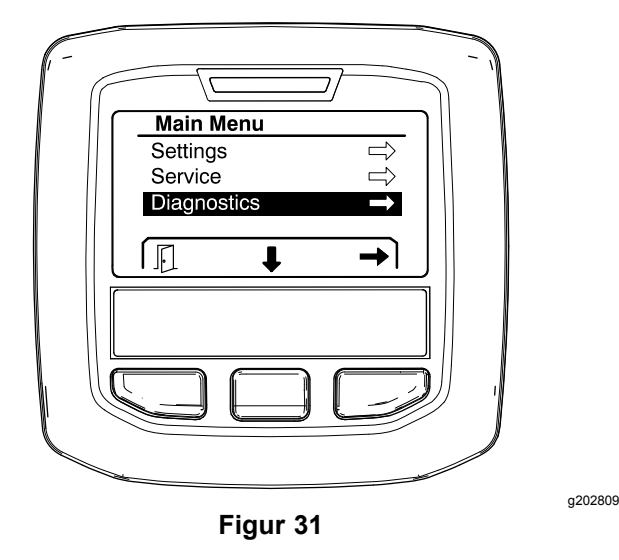

### **Pumpar**

Skärmen Pumpar identifierar de nödvändiga kraven för att sprutpumpen och sköljpumpen (finns som tillval) ska kunna användas.

Navigera till skärmen Pumpar genom att använda den mittersta valknappen för att markera alternativet PUMPAR och sedan trycka på höger valknapp för att gå till skärmen Pumpar (Figur 32).

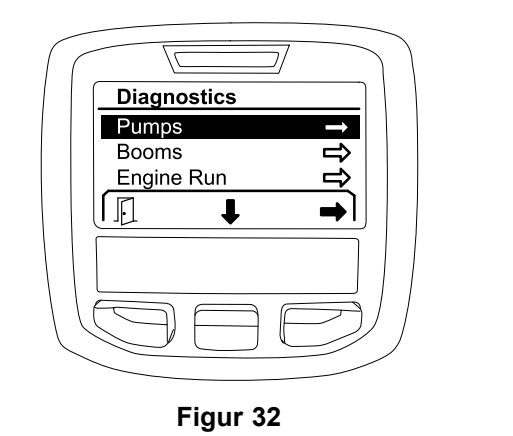

g202855

I följande tabell anges indata, kvalificerare och utdata som visas på skärmen Pumpar:

#### **Tabell över pumpparametrar**

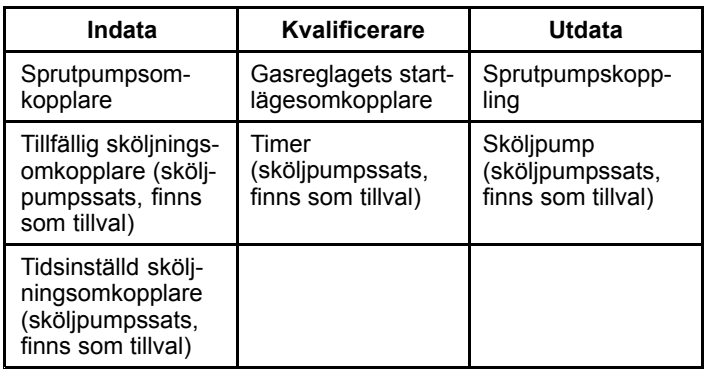

## **Sprutramper**

Skärmen Sprutramper visar de nödvändiga kraven för att huvudsprutrampsventilen ska kunna användas.

Navigera till skärmen Sprutramper genom att använda den mittersta valknappen för att markera alternativet SPRUTRAMPER och sedan trycka på höger valknapp för att gå till skärmen Sprutramper (Figur 33).

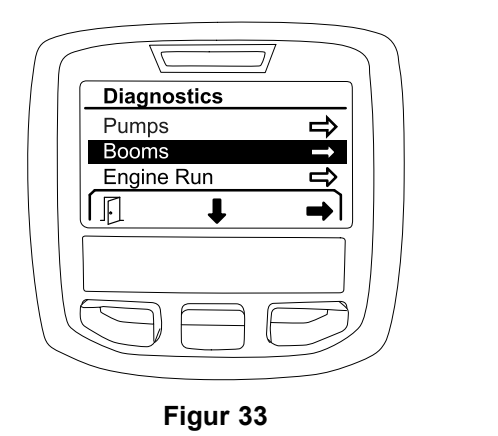

I följande tabell anges indata, kvalificerare och utdata som visas på skärmen Sprutramper:

#### **Tabell över bomparametrar**

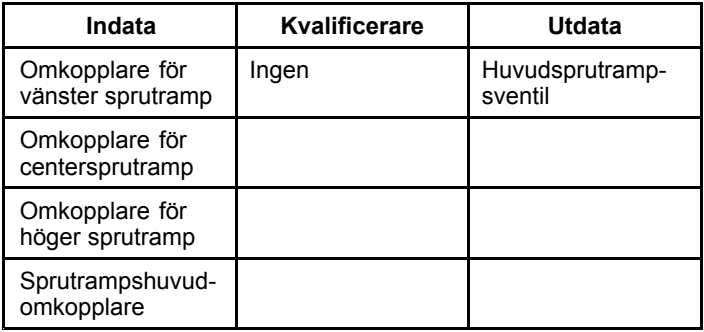

## **Motorkörning**

Skärmen Motorkörning visar de nödvändiga kraven för att motorn ska starta och gå.

Navigera till skärmen Motorkörning genom att använda den mittersta valknappen för att markera alternativet MOTORKÖRNING och sedan trycka på höger valknapp för att gå till skärmen Motorkörning (Figur 34).

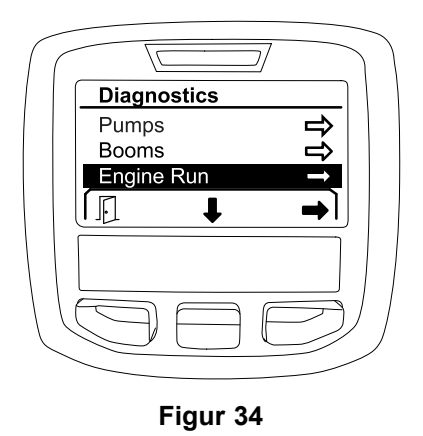

I följande tabell anges indata, kvalificerare och utdata som visas på skärmen Motorkörning:

g202854

#### <span id="page-17-0"></span>**Tabell över motorkörningsparametrar**

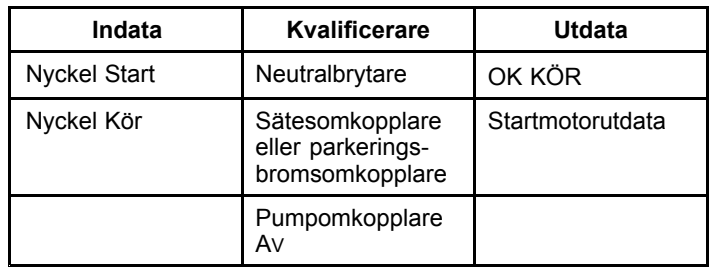

## **Gasreglagelås**

Skärmen Gasreglagelås visar de nödvändiga kraven för att gasreglaget ska stanna kvar i sitt nuvarande läge.

Navigera till skärmen Gasreglagelås genom att använda den mittersta valknappen för att markera alternativet GASREGLAGELÅS och sedan trycka på höger valknapp för att gå till skärmen Gasreglagelås (Figur 35).

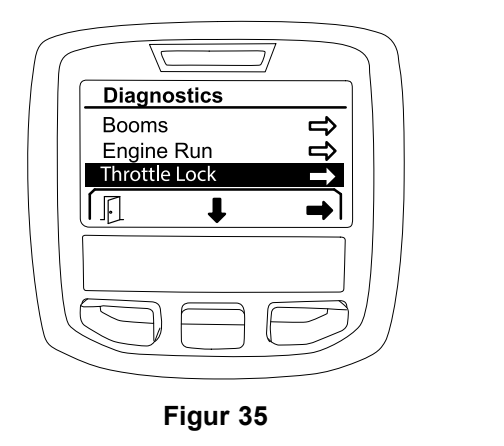

I följande tabell anges indata, kvalificerare och utdata som visas på skärmen Gasreglagelås:

#### **Tabell över gasreglagelåsparametrar**

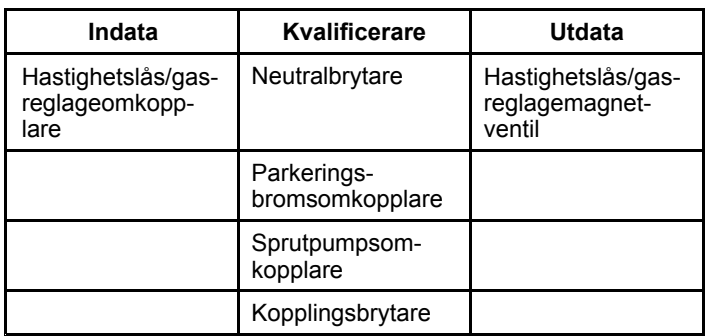

## **Om-skärmarna**

Information på skärmen Om innefattar modellnummer, serienummer och versionsnummer för programvaruversionen.

1. Öppna skärmen Om genom att använda mittknappen för att gå till alternativet O<sup>M</sup> och tryck sedan på högerknappen för att gå till skärmen Om (Figur 36).

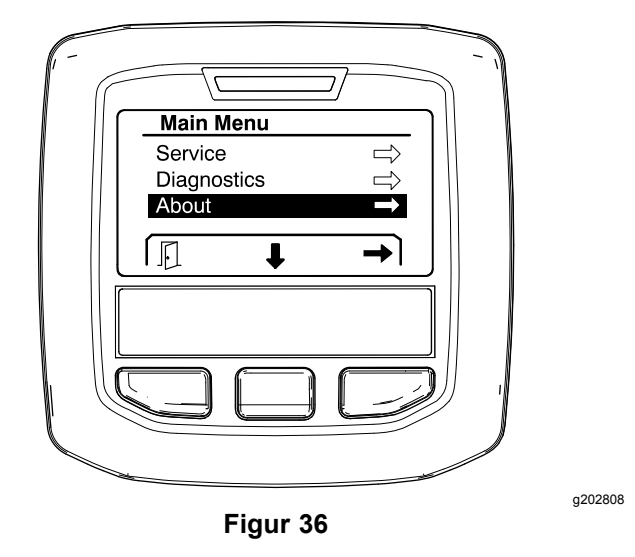

2. Använd den mittersta valknappen för att bläddra bland objekten på skärmen Om (Figur 37).

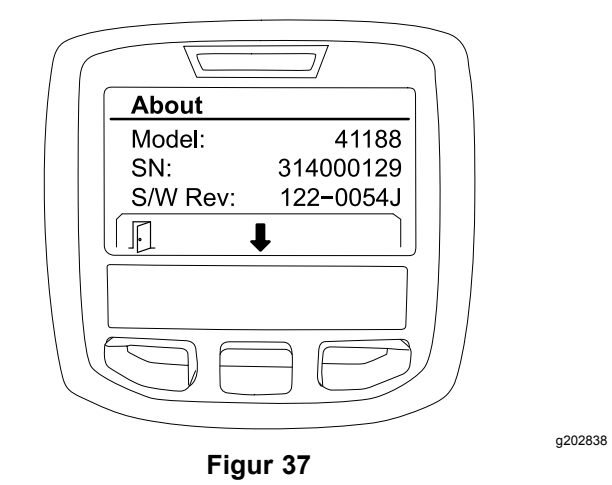

# **Anteckningar:**

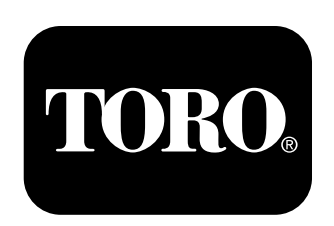

## **Count on it.**